# FOIRE AUX QUESTONS (FAQ) SIGMAWEB

Le présent manuel vous aide à trouver des solutions aux questions fréquentes que vous vous posez sur sigmaweb. *Foire aux questions sigmaweb*

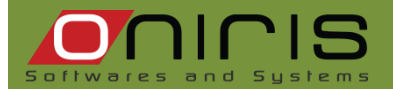

# **SOMMAIRE**

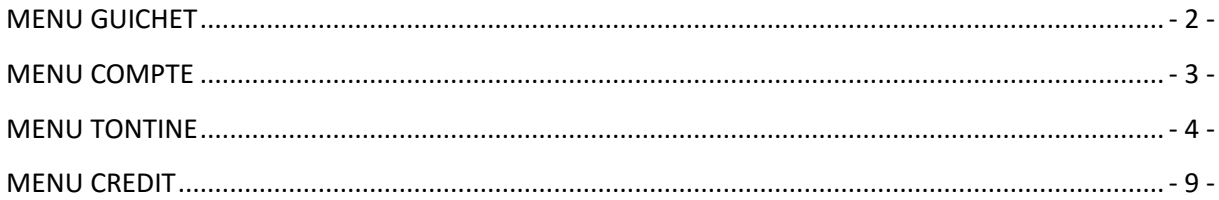

## <span id="page-2-0"></span>**MENU GUICHET**

- *1. A la connexion de mon guichet je reçois le message suivant**« Ouverture impossible ! Une session est déjà active sur ce guichet ! »*
- Après cette information, ma page de connexion au guichet se réaffiche avec une case à cocher « Désactiver la session» :
- Cliquer sur l'option *« Désactiver la session »* et reprendre votre processus de connexion.
- Fermer la fenêtre qui affiche la liste des bordereaux, puis rouvrir le guichet.

## *2. Comment rechercher un bordereau en fonction de sa date d'ouverture ?*

Pour rechercher un bordereau il faut :

- Se positionner sur le menu *« Guichet »*
- Sélectionner le sous menu *« Liste des bordereaux »* pour afficher la liste des bordereaux
- Définir les filtres et cliquer sur le bouton afficher*.*

#### **3. Comment annuler une opération validée au guichet ?**

- Se positionner sur le menu *« Guichet »*
- Sélectionner le sous menu *« Liste des reçus »* pour afficher la liste des reçus dans le tableau
- Sélectionner le reçu à supprimer
- Faire un double-clics sur le reçu sélectionné,
- Cliquer sur le menu contextuel *« Supprimer reçu»*

#### **4. Comment transférer un versement Tontine d'un commercial à un autre ?**

- Ouvrir le sous menu *« Liste des reçus »* dans le menu *« Guichet »*
- Renseigner les éléments du *« Filtre »* puis cliquer sur *« Afficher »*
- Faire un double-clics sur le reçu ciblé pour ouvrir le menu contextuel puis sélectionner l'élément *« Modifier un commercial »* pour afficher la fenêtre
- Sélectionner le bon commercial puis *« valider ».*

#### **5. Comment modifier la date de collecte d'un reçu ?**

- Ouvrir le sous menu *« Liste des reçus »* dans le menu *« Guichet »*
- Renseigner les éléments du *« Filtre »* puis cliquer *« Afficher »*
- Faire un clic droit sur le reçu ciblé pour ouvrir le menu contextuel puis sélectionner l'élément *« Modifier date de collecte »* pour afficher la fenêtre
- Modifier puis *« Valider »* pour sa prise en compte.

#### *6. J'ai validé une opération au coffre-fort mais le solde n'a pas changé. Que faire ?*

- S'assurer que l'opération effectuée est la bonne
- *« Rafraîchir »* les données par un clic sur le bouton ou
- Fermer puis rouvrir.

#### <span id="page-3-0"></span>**MENU COMPTE**

- *1. Je veux faire une opération sur un compte et le logiciel affiche le message suivant : « transaction impossible. Votre compte a été désactivé ! Contactez votre gestionnaire pour plus d'information ! »*
- Ouvrir la fiche de compte dans le menu *« Compte »*
- Cliquer sur le bouton *« modifier »*
- Vérifier que le bouton *« Inactif »* n'est pas coché si oui décocher le
- Cliquer sur *« Enregistrer »* pour la prise en compte.
	- *2. Je viens d'effectuer une transaction sur le compte d'un client et je remarque que le solde n'a pas changé, que dois-faire ?*
- Ouvrir la fiche de compte du client
- Cliquer sur le bouton *« Auditer»* pour actualiser le solde.

#### *3. Dans le cadre de la création d'un compte, je me suis trompé de client titulaire. Que faire ?*

- Aller dans le menu « outils »
- Cliquer sur le sous-menu « Outils de maintenance»
- Cliquer sur le bouton lien « Transfert de fichier», une fenêtre s'ouvre
	- o Cocher le produit concerné (« Compte» ou «Crédit » ou « Tontine» ou « Cash»)
	- o Saisir le numéro de la fiche en fonction du produit coté
	- o Saisir le numéro du client récepteur
	- o Cliquer sur le bouton « Valider»

# *4. Je constate que certaines opérations sur le compte ne figurent pas dans la liste de mouvements de compte. Que Faire ?*

- Aller dans le menu « Compte » et cliquer sur le sous-menu « Editeur de compte»
- Afficher le compte dans la page éditeur de compte
- Changer les valeurs des champs-filtres : « Mouvement du », « Au», les options : (« Tous» ou « Les entrées» ou « Les entrées» ou « Les retraits»). En fonction de ces valeurs le tableau de mouvement de compte est rempli. Il peut
- Cliquer sur le bouton « imprimer» pour impression du contenu du tableau

#### <span id="page-4-0"></span>**MENU TONTINE**

## *1. Comment rechercher un sticker ?*

- Cliquer dans le menu « Collecte »
- Cliquer dans le sous-menu « Gestion des stickers »
- Cliquer sur le bouton « Rechercher sticker»
	- o Saisir dans le champ *« Préfixe »* la lettre alphabétique qui figure sur le sticker et *« Numéro »*pour le numéro inscrit sur le sticker.
	- o Cocher la case de la zone de recherche de votre choix
	- o Cliquer sur le bouton « Rechercher» une page s'affiche avec les informations sur le sticker

#### *2. Comment afficher le stock de stickers*

- Cliquer dans le menu « Collecte »
- Cliquer dans le sous-menu « Gestion des stickers »
- Cliquer sur l'onglet « Stock central » ou « Stock commercial » et afficher les lignes de stickers en fonction des champs-filtres

# *3. Je veux coller un sticker dans un carnet tontine, le logiciel affiche que «le sticker n'est pas répertorié ». Que faire ?*

Il faut d'abord rechercher le sticker en question, en fonction de la réponse plusieurs démarches peuvent être entreprises :

- S'il se trouve dans le stock central, il faut approvisionner à nouveau le commercial
- S'il se trouve chez un autre commercial, il faudra procéder à transfert
- S'il se trouve dans la liste des ventes, dans ce cas il y a eu surement une erreur. Il faudra trouver le carnet dans lequel il est collé afin de trouver le bon sticker et faire la correction

#### **4. Comment déclarer un sticker perdu ?**

- Cliquer dans le menu « Collecte »
- Cliquer dans le sous-menu « Gestion des stickers »
- Cliquer sur l'onglet « Stock central » ou « Stock commercial » et afficher les lignes de stickers en fonction des champs-filtres
- Faire un double clic sur une ligne de sticker, un menu contextuel s'ouvre, cliquer sur le sousmenu « Déclarer », la page de déclaration de stickers s'affiche
	- o Saisir dans le champ *« Préfixe »* la lettre alphabétique qui figure sur le sticker
- o Saisir la plage de stickers dans les champs *« Numéro début »* et *« Numéro fin »* pour le numéro inscrit sur le sticker.
- o Cocher l'option « Déclarer perdu»
- o Cliquer sur le bouton « Valider» pour prendre en compte la perte
- Et répondre par *« oui »* à la question *« Confirmer la déclaration de perte de (n) stickers ?*

 **NB :** Un sticker déclaré perdu est retiré du stock central ou du stock commercial et peut être restauré si besoin s'en suit.

## **5. Comment restaurer un sticker déclaré perdu ?**

- Cliquer dans le menu « Collecte »
- Cliquer dans le sous-menu « Gestion des stickers »
- Cliquer sur l'onglet « Stock central » ou « Stock commercial » et afficher les lignes de stickers en fonction des champs-filtres
- Faire un double clic sur une ligne de sticker, un menu contextuel s'ouvre, cliquer sur le sousmenu « Déclarer », la page de déclaration de stickers s'affiche
	- o Saisir dans le champ *« Préfixe »* la lettre alphabétique qui figure sur le sticker
	- o Saisir la plage de stickers dans les champs *« Numéro début »* et *« Numéro fin »* pour le numéro inscrit sur le sticker.
	- o Cocher l'option « Restaurer de perte »
	- o Cliquer sur le bouton « Valider » pour prendre en compte la restauration

#### **6. J'ai un sticker illisible, comment le sortir de mon stock ?**

- Cliquer dans le menu « Collecte »
- Cliquer dans le sous-menu « Gestion des stickers »
- Cliquer sur l'onglet « Stock central » ou « Stock commercial » et afficher les lignes de stickers en fonction des champs-filtres
- Faire un double clic sur une ligne de sticker, un menu contextuel s'ouvre, cliquer sur le sousmenu « Déclarer », la page de déclaration de stickers s'affiche
	- o Saisir dans le champ *« Préfixe »* la lettre alphabétique qui figure sur le sticker
	- o Saisir la plage de stickers dans les champs *« Numéro début »* et *« Numéro fin »* pour le numéro inscrit sur le sticker.
	- o Cocher l'option « Déclarer dégradé »
	- o Cliquer sur le bouton « Valider » pour prendre en compte la déclaration

Oniris

## **7. Comment restaurer un sticker dégradé?**

- Cliquer dans le menu « Collecte »
- Cliquer dans le sous-menu « Gestion des stickers »
- Cliquer sur l'onglet « Stock central » ou « Stock commercial » et afficher les lignes de stickers en fonction des champs-filtres
- Faire un double clic sur une ligne de sticker, un menu contextuel s'ouvre, cliquer sur le sousmenu « Déclarer », la page de déclaration de stickers s'affiche
	- o Saisir dans le champ *« Préfixe »* la lettre alphabétique qui figure sur le sticker
	- o Saisir la plage de stickers dans les champs *« Numéro début »* et *« Numéro fin »* pour le numéro inscrit sur le sticker.
	- o Cocher l'option « Restaurer de dégradation »
	- o Cliquer sur le bouton « Valider » pour prendre en compte la restauration

## **8. Comment transférer un sticker collé d'un carnet à un autre ?**

- Cliquer dans le menu « Collecte »
- Afficher le carnet concerné
- Faire apparaître la liste des mouvements dans le tableau à travers les champs-filtres
- Faire un double-clics sur la ligne de versement correspondant au sticker à transférer pour voir apparaître un menu contextuel.
- Cliquer sur « Déplacer le mouvement » pour afficher la page de déplacement de mouvement
	- o Saisir le numéro de carnet et sélectionner la page
	- o Cliquer sur le bouton « Déplacer » pour prendre en compte l'opération
- Ouvrir le carnet dans lequel le sticker a été transféré et sélectionner la bonne «page» et cliquer « Auditer » le solde du carnet

#### **9. Je veux modifier la page sur laquelle je viens de faire un versement ?**

- Cliquer dans le menu « Collecte »
- Afficher le carnet concerné
- Faire apparaître la liste des mouvements dans le tableau à travers les champs-filtres
- Faire un double-clics sur la ligne de versement concerné pour voir apparaître un menu contextuel.
- Cliquer sur « Modifier la ligne » pour afficher la page de modification de mouvement. On peut changer le collecteur, la date de collecte, ou encore la page.
- Cliquer sur le bouton « Valider » pour prendre en compte l'opération

Oniris

## **10. J'ai un client tontine qui désire changer de mise, comment procéder?**

- Afficher le carnet tontine concerné
- Cliquer sur le bouton *« Modifier »*
- Sélectionner dans les champs «Type de sticker » la nouvelle mise puis *«Valider »*

**NB** : cette modification a pour conséquence la modification de toutes les autres pages encore non ouvertes.

# **11. Dans le cadre de l'enregistrement de collecte des commerciaux, j'ai un sticker qui ne passe pas. Après la recherche, il n'est ni dans le stock, ni dans la vente, ni chez le collecteur. Que Faire ?**

- Il faut restaurer les sticker, cela se fait dans le menu « Outils »
- Cliquer dans le menu « Outils de maintenance », une page s'affiche
- Cliquer sur le lien « Restaurer stickers», une page s'ouvre définir les plages de stickers à restaurer
- Cliquer sur « Valider » pour confirmer la restauration

# **12. Dans le cadre de la création d'un carnet tontine, je me suis trompé de client titulaire. Que faire ?**

- Il faut faire un transfert de carnet tontine d'un client vers un autre. Cela se fait à travers la page « Outils de maintenance » accessible depuis le sous-menu « Outils de maintenance » du menu « Outils».
- Cliquer dans le menu « Outils de maintenance », une page s'affiche
- Cliquer sur le lien « Transfert de fiche », une page s'ouvre définir les informations : le type de transfert, le numéro de fiche et le code du client récepteur.

# **13. Dans le cadre des approvisionnements de stickers, j'ai attribué des stickers à une autre agence. Que faire ?**

- Il faut faire une récupération de sticker d'une agence à l'autre. Cela se fait à travers la page « Outils de maintenance » accessible depuis le sous-menu « Outils de maintenance » du menu « Outils».
- Cliquer dans le menu « Outils de maintenance », une page s'affiche
- Cliquer sur le lien « Récupérer des stickers », une page s'ouvre définir les plages de stickers à récupérer
- Cliquer sur le bouton récupérer pour prendre en compte l'opération

## **14. Je constate que les mises des carnets sont prélevées automatiquement. Que faire pour désactiver les prélèvements automatiques des mises.**

Il faudra désactiver le service dans le sous-menu « Gestion des services » du menu « Outils»

- Cliquer dans le menu « Outils de maintenance », une page de tableau de liste de service s'affiche
- Repérer la ligne de prélèvement de mise et décocher la case « Etat»
- Cliquer sur le bouton « Valider » pour prendre ne compte l'opération

# **15. Après avoir approvisionné le stock central en stickers, ces stickers n'y figurent pas. Que faire ?**

Il faut procéder à un audit des stickers au niveau du stock central, s'il n'y figure toujours pas, c'est que l'approvisionnement n'est pas passé et certainement à cause du code sécurité.

- Il faudra demander le code au fournisseur de sticker

# **16. Après avoir approvisionné un commercial en stickers, ces stickers ne figurent ni dans le stock central ni dans le stock collecteur?**

- Il faudra effectuer d'abord un audit du stock de sticker du collecteur
- Effectuer une recherche d'un des stickers. C'est en fonction du résultat de la recherche qu'on déterminer l'action à mener.

## <span id="page-9-0"></span>**MENU CREDIT**

- **1. Dans le cadre du processus de gestion du crédit, après la phase de création de fiche de demande, le dossier n'est pas visible au niveau de la phase de formulaire de décision (c'est-à-dire l'étape 2). Que faire ?**
- Afficher le dossier de crédit encours de création à partir du sous-menu « dossier de crédit » du menu « crédit »
- Cliquer sur le bouton auditer
- Reprendre le processus de création à la deuxième phase
- 2. **Dans le cadre du processus de création de dossier de crédit, après avoir renseigné les informations à la phase du formulaire du crédit, je ne vois plus le dossier à la troisième étape c'est-à-dire la phase de formulaire d'instruction. Que faire** ?
- Afficher le dossier de crédit encours de création à partir du sous-menu « dossier de crédit » du menu « crédit »
- Cliquer sur le bouton auditer
- Reprendre le processus de création à la troisième phase
- 3. **Dans le cadre du processus de création de dossier de crédit, après avoir renseigné les informations à la phase du formulaire d'instruction, je ne vois plus le dossier à la quatrième étape pour le déblocage. Que faire ?**
- Afficher le dossier de crédit encours de création à partir du sous-menu « dossier de crédit » du menu « crédit »
- Cliquer sur le bouton auditer
- Reprendre le processus de création à la quatrième phase
- **4. Dans le cadre de la création d'un dossier de crédit, je me suis trompé de client titulaire. Que faire ?**
- Il faut faire un transfert du dossier de crédit d'un client vers un autre. Cela se fait à travers la page « Outils de maintenance » accessible depuis le sous-menu « Outils de maintenance » du menu « Outils».
- Cliquer dans le menu « Outils de maintenance », une page s'affiche
- Cliquer sur le lien « Transfert de fiche », une page s'ouvre définir les informations : le type de transfert, le numéro de fiche et le code du client récepteur.